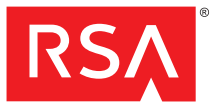

# **Integrating RSA Authentication Agent for Web with RSA Authentication Manager Express 1.0 Risk-Based Authentication**

This document describes how to integrate the RSA Authentication Agent for Web 5.3 7.0 and 7.1 with the risk-based authentication (RBA) feature of Authentication Manager Express.

It is assumed that you have a working knowledge of Authentication Manager Express.

For more information about using Authentication Manager Express and risk-based authentication, see the *Authentication Manager Administrator's Guide*.

# **Protect Web-Based Resources with Risk-Based Authentication**

To protect web-based resources with risk-based authentication (RBA), you must download the RSA Authentication Agent for Web software and deploy the integration script to the agent's default logon page. The integration script redirects the user from the RSA Agent for Web default logon page to a logon page that allows Authentication Manager Express to authenticate the user with RBA.

RSA Authentication Agent for Web is software that performs as an agent that can add strong authentication to web-based resources. The RSA Agent for Web natively supports SecurID and on-demand authentication. You can make the RSA Agent for Web support RBA by adding the RBA integration templates to the web-server or web application that you want to protect with RBA.

You need the following files if you want to protect a web-based resource with RBA:

- **RSA Authentication Agent for Web software**—This software is not pre-installed on the Authentication Manager Express appliance. You must download this software.
- **RSA Authentication Manager Express integration script template**—This template is pre-installed on the Authentication Manager Express appliance.

Use the following steps to protect a web-based resource with RBA:

- 1. [Download the RSA Authentication Agent for Web Software and Integration](#page-1-0)  [Script Template](#page-1-0)
- 2. [Add the Agent for Web to Authentication Manager Express](#page-2-0)
- 3. [Install the Agent for Web Software](#page-3-0)
- 4. [Make the SecurID Logon Page File Writable](#page-3-1)
- 5. [Copy the Integration Script into the Agent for Web Logon Page](#page-3-2)
- 6. [Configure the Agent for Web to Protect a Web-Based Resource](#page-4-0)

# <span id="page-1-0"></span>**Download the RSA Authentication Agent for Web Software and Integration Script Template**

Download the RSA Authentication Agent for Web software and the latest version of the integration script template. Confirm that you have the latest version by comparing the existing template on the Authentication Manager Express appliance to the one that you download. If you have a primary instance and a replica instance, copy the integration script template to each instance.

### **To download the RSA Authentication Agent for Web software and integration script template:**

1. Go to **www.rsasecured.com.**

The system redirects you to the EMC Solution Gallery.

- 2. From **Browse Offerings by**, click **RSA Product**.
- 3. From the list of products, click **RSA Authentication Manager Express**.
- 4. From the list of **Solutions for RSA Authentication Manager Express**, click the name of the web-based resource that you want to use, for example, Apache HTTP Server or Microsoft Internet Information Server.
- 5. From **Offering Details**, click the **Collateral** tab.
- 6. From **Documents**, click **Authentication Manager Express Agent for Web for <product name>**.
- 7. From **Download**, do the following:
	- a. Click **Authentication Manager Express Agent for Web for <product name> <operating system>**, and **Save** the file.
	- b. Click **Integration Script Template for RSA Authentication Manager Express**, and **Save** the file.
- 8. (Optional)—If your integration script template on your Authentication Manager Express appliance is out of date, copy **RSAWebAgent.xml** to the **/usr/local/RSASecurity/RSAAuthenticationManager/utils/rba\_agents**  directory.

**Note:** The integration script template is an XML file that you can open in a text editor to find the version tag. Use the value in **<Version>version number</Version>** to compare versions of the integration script template.

## <span id="page-2-0"></span>**Add the Agent for Web to Authentication Manager Express**

You must add the Agent for Web to your Authentication Manager Express deployment, generate the integration script, and generate the configuration file. The integration script and the configuration file define the communication between an Agent for Web and Authentication Manager Express.

#### **To add the Agent for Web to Authentication Manager Express:**

1. On the RSA Security Console, go to **Access > Authentication Agents > Add New**, and add the Web agent.

**Note:** Hostname and IP Address are required. Other fields are optional.

- 2. In the RBA section of the Authentication Agent page, click **Save Agent & Go to Download Page**.
- 3. In the **Integration Javascript** section, from the Agent Type drop down list select **RSA Authentication Agent for Web.**
- 4. Click **Download File** to generate and download the **am\_integration.js** integration script for your authentication agent.
- 5. Go to **Access > Authentication Agents > Generate Configuration File**, and click **Generate Config File**.
- 6. Save the **AM\_Config.zip** file where it is accessible when you install the agent. The **AM\_Config.zip** file contains the **sdconf. rec** file that you will need when you install the Agent for Web.

#### <span id="page-3-0"></span>**Install the Agent for Web Software**

Install the Agent for Web software, using the instructions provided with the software. The installer will prompt you for the **sdconf.rec** file that you created in the previous procedure.

**Note:** After installation, manually disable the RSAResponseInterceptorModule in the modules list of the website.

**Important:** When you make configuration changes to the IIS manager RSA config GUI, remove the **RSAResponseInterceptorModule**.

#### <span id="page-3-1"></span>**Make the SecurID Logon Page File Writable**

The SecurID Logon Page file on the RSA Agent for Web is named **useridandpasscode.htm**. You must make **useridandpasscode.htm** writable before you can add the integration script because this file is read-only by default.

You may install the agent in the location of your choosing. The following are the default locations for **useridandpasscode.htm**:

**•** Windows: **C:\Program Files\RSA Security\RSAWebAgent\templates**

**Note:** In case of an international locale, the **useridandpasscode.htm** file is also found in

**C:\Program Files\RSA Security\RSAWebAgent\templates\nls\en-securid**.

**•** UNIX: **/usr/local/apache/rsawebagent/Templates**

**Before you begin**

Backup **useridandpasscode.htm**.

#### **To make the SecurID Logon Page File Writable**

For Windows

- 1. Right-click **useridandpasscode.htm**, and select **Properties**.
- 2. Deselect **Read-only**, and click **OK**.

For UNIX

- 1. From a command shell type chmod 644 useridandpasscode.htm
- 2. Press **Enter**.

### <span id="page-3-2"></span>**Copy the Integration Script into the Agent for Web Logon Page**

You must copy the integration script into the SecurID Logon Page integration template. The modification causes the Agent for Web logon page to redirect to the Authentication Manager Express logon page used for RBA.

#### **To add the integration script to the Agent for Web logon page integration template:**

1. In the **am\_integration.js** integration script file, copy all of the text except the following comment at the top of the file:

"/\*\*\* Script template for RSA Authentication Agent for Web version: 1.0\*/"

- 2. In the **useridandpasscode.htm** file, paste the text that you copied from **am\_integration.js** immediately before the **</script>** HTML tag.
- 3. Change the **<BODY>** tag as follows:
	- **•** From: <BODY language="JavaScript" onload="findPlugins()">
	- **•** To: **<**BODY language="JavaScript" onload="redirectToIdP()">

Note: For the useridandpasscode.htm file, inside en-securid, change the <BODY> tag as From: <BODY language="JavaScript" onload="authenticate()"> and

To: **<**BODY language="JavaScript" onload="redirectToIdP()">

- 4. Save the **useridandpasscode.htm** file.
- 5. Restart the Web server.

**Note:** If a SharePoint site is being protected, then the administrator has to edit the useridandpasscode\_fba.htm in addition to useridandpasscode.htm. In the useridandpasscode fba.htm file, change the  $\langle BODY \rangle$  tag as From :<BODY language="JavaScript" onload="initPage()" onunload="check\_cancel()"> and To:<BODY language="JavaScript" onload="redirectToIdP()">

# <span id="page-4-0"></span>**Configure the Agent for Web to Protect a Web-Based Resource**

You must specify the web-based resource that you want the Agent for Web to protect. For instructions, see your Agent for Web documentation.

# **Support and Service**

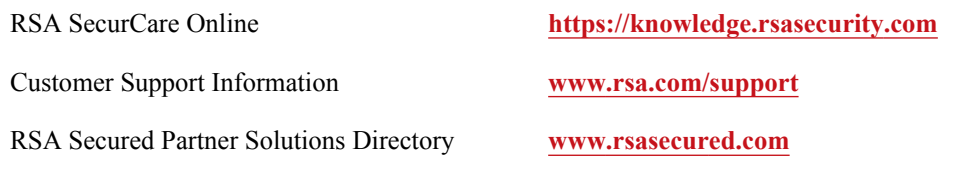

RSA SecurCare Online offers a knowledgebase that contains answers to common questions and solutions to known problems. It also offers information on new releases, important technical news, and software downloads.

The RSA Secured Partner Solutions Directory provides information about third-party hardware and software products that have been certified to work with RSA products. The directory includes Implementation Guides with step-by-step instructions and other information about interoperation of RSA products with these third-party products.

# **Before You Call Customer Support**

Make sure that you have direct access to the computers running the RSA Authentication Agent for Web and RSA Authentication Manager Express software.

Please have the following information available when you call:

- □ Your RSA Customer/License ID. You can find this number:
- □ RSA Authentication Agent for Web and RSA Authentication Manager Express version numbers.
- $\Box$  The make and model of the machine on which the problem occurs.
- $\Box$  The name and version of the operating system under which the problem occurs.

Copyright © 2012 EMC Corporation. All Rights Reserved. Published in the USA.

April 2012

#### **Trademarks**

RSA, the RSA Logo [add any other trademarks that are used in the document, for example, SecurID] and EMC are either registered trademarks or trademarks of EMC Corporation in the United States and/or other countries. All other trademarks used herein are the property of their respective owners. For a list of EMC trademarks, go to **[www.rsa.com/legal/trademarks\\_list.pdf](www.rsa.com/legal/trademarks_list.pdf)**.